# EyePoint S2

Прибор настольный для поиска неисправных электронных компонентов на печатных платах

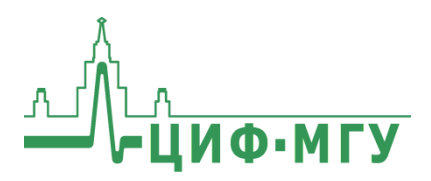

# **СОДЕРЖАНИЕ**

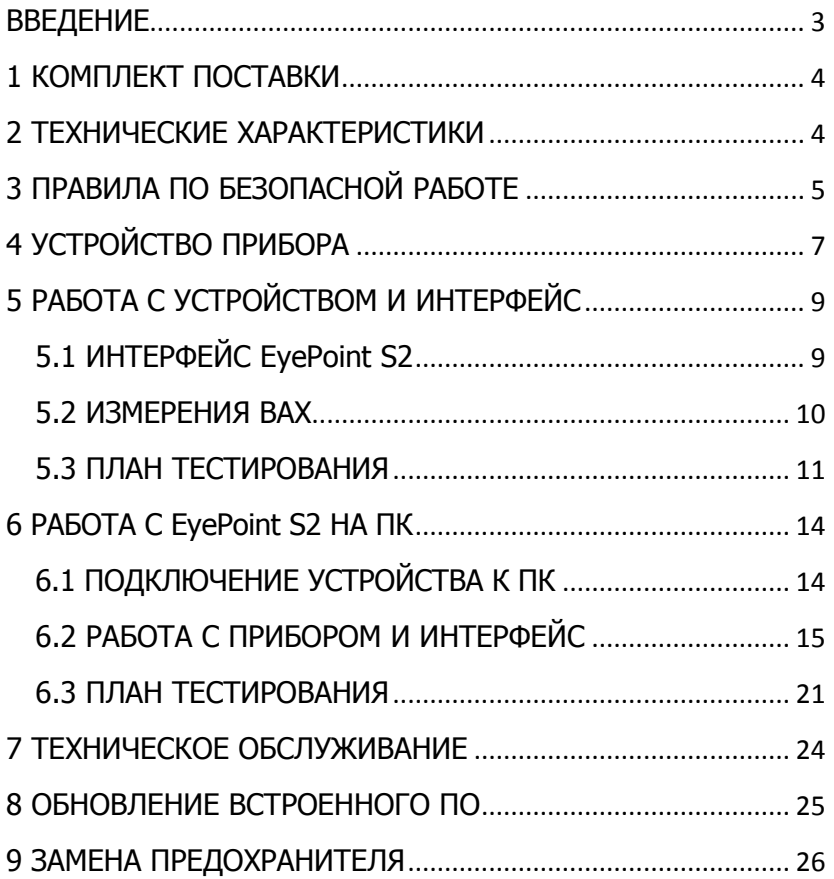

## **ВВЕДЕНИЕ**

<span id="page-2-0"></span>Данная инструкция содержит информацию по безопасной работе с прибором и соответствующие предупреждения. Пожалуйста, внимательно читайте описание и соблюдайте все указания в блоках "Предупреждение".

#### Предупреждение

Во избежание поражения электрическим током перед началом работы с прибором внимательно прочитайте раздел "Правила по безопасной работе".

EyePoint S2 - настольная система для поиска неисправных электронных компонентов на печатных платах методом аналогового сигнатурного анализа (Analog Signature Analysis - ASA). EvePoint S2 всегда под рукой: подключите "заземляющие" шупы, прикоснитесь измерительными шупами к исследуемой точке на эталонной и исследуемой платах и S2 мгновенно покажет отличия вольт-амперных характеристик (ВАХ). Отдельный компьютер не нужен!

EyePoint S2 использует улучшенный модуль ASA a2. Это значит, что Вам доступны все наиболее современные возможности ASA (настройка рабочей частоты, диапазона рабочих напряжений и токов, детектирование "динамических ВАХ", интеллектуальное сравнение сигнатур, сглаживание ВАХ).

## **1 КОМПЛЕКТ ПОСТАВКИ**

<span id="page-3-0"></span>Откройте упаковку с прибором и проверьте наличие и целостность комплекта поставки:

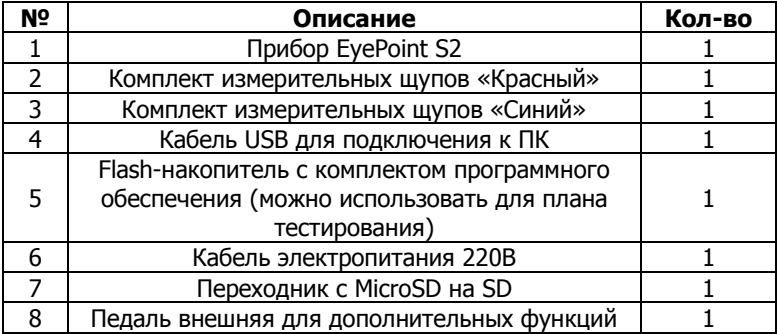

В состав каждого комплекта измерительных щупов входят:

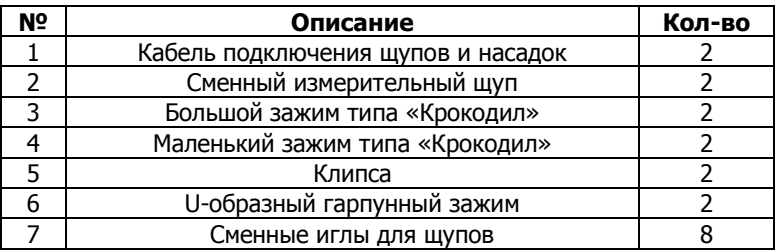

В случае отсутствия или повреждения чего-либо из комплекта поставки, пожалуйста, немедленно свяжитесь с поставщиком.

## <span id="page-3-1"></span>**2 ТЕХНИЧЕСКИЕ ХАРАКТЕРИСТИКИ**

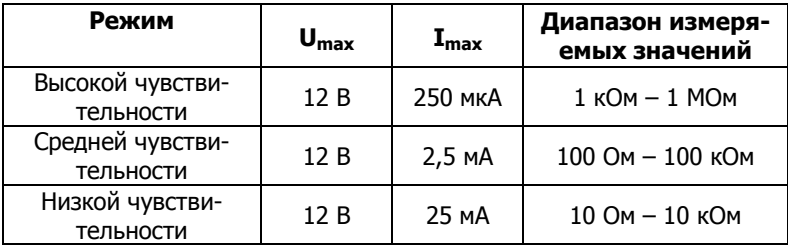

- Диапазон частот тестирующего сигнала: 1 Гц 100 кГц:
- Рабочие напряжения: 1.2, 3.3, 5, 12 В;
- Регулируемый порог сравнения сигнатур;
- Возможность подключения к ПК по USB (Win и Linux);
- $\bullet$  Возможность программного управления (C/C++, C#, Python);
- Габаритные размеры: 205 х 204 х 120 мм;
- 7" цветной дисплей с функцией touchscreen;
- Экспорт данных в формате PNG и JSON на внешний USB flashнакопитель.

# <span id="page-4-0"></span>**3 ПРАВИЛА ПО БЕЗОПАСНОЙ РАБОТЕ**

Во избежание поражения электрическим током, возможного повреждения прибора или тестируемого оборудования соблюдайте следующие правила:

- Перед использованием осмотрите корпус прибора. Не используйте прибор, если на его корпусе имеются серьезные повреждения и/или отсутствуют детали.
- Работая со щупами, держитесь пальцами за корпус щупа за защитными ограничителями
- Не подавайте на вход между гнездами или между землей и любым из гнезд напряжение, превышающее максимально допустимое.
- При измерениях соблюдайте правильность подключения щупов, режимы измерения.
- Перед проверкой исправности компонентов на тестируемых платах отключите от них электропитание и разрядите все высоковольтные конденсаторы.
- Во избежание некорректной работы прибора не ремонтируйте его самостоятельно, обратитесь к поставщику.
- Не вносите изменения в схему прибора, чтобы избежать его поломки или опасности для пользователя.
- Для очистки корпуса прибора следует использовать только мягкую ткань и неагрессивные моющие средства. Во избежание коррозии, повреждения прибора и несчастных случаев недопустимо использовать для очистки растворители и абразивные вещества.
- Выключайте прибор, если он не используется.

<u>ИНСТРУКЦИЯ ПО ЭКСПЛУАТАЦИИ EXACLO EXEPOINT 52</u>

- Не используйте и не храните прибор в условиях высокой температуры, влажности, в присутствии взрывчатых веществ или сильных магнитных полей. Работоспособность прибора может быть нарушена при попадании на него влаги.
- Прибор предназначен для использования в помещении.

# **4 УСТРОЙСТВО ПРИБОРА**

- <span id="page-6-0"></span>1. Жидкокристаллический дисплей;
- 2. Разъемы для подключения измерительных щупов;
- 3. Разъемы для подключения щупов, обеспечивающих заземление;
- 4. Разъем USB 2.0 для подключения USB flash накопителя;
- 5. Разъем для подключения педали;
- 6. Разъем для подключения кабеля электропитания 220В;
- 7. Кнопка включения\выключения;
- 8. Предохранитель;
- 9. Разъем для установки MicroSD с ОС устройства;
- 10. Разъем USB type-B для подключения к ПК;

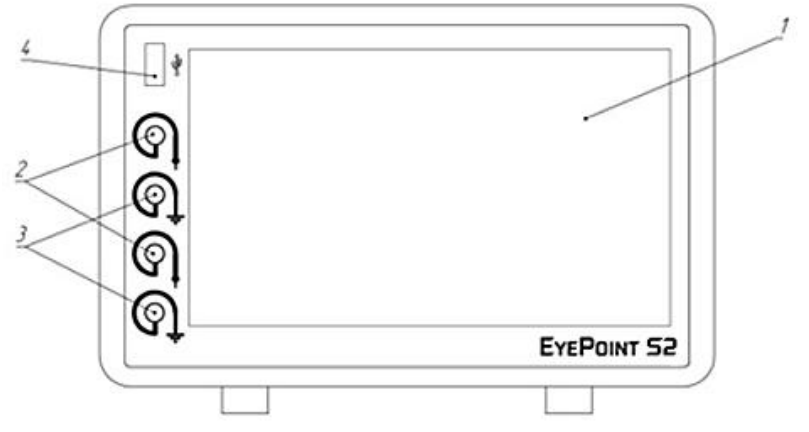

Рисунок 1. Вид устройства спереди

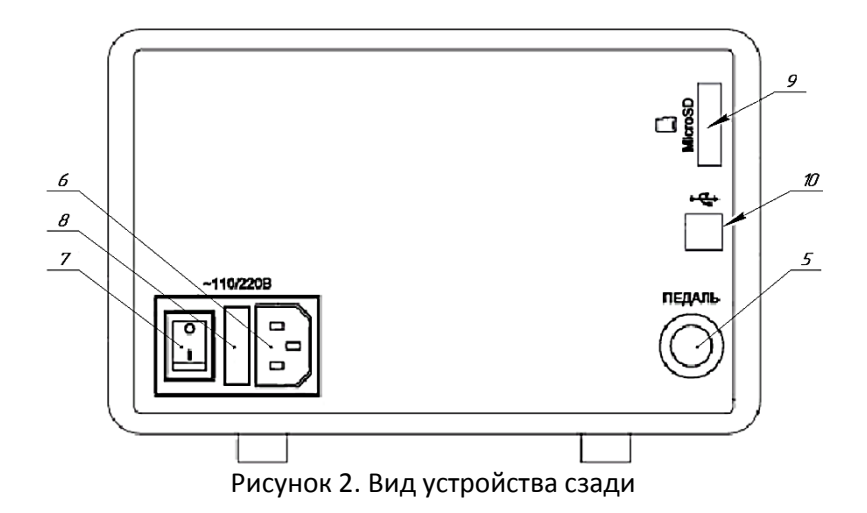

## <span id="page-8-1"></span><span id="page-8-0"></span>**5 РАБОТА С УСТРОЙСТВОМ И ИНТЕРФЕЙС 5.1 ИНТЕРФЕЙС EyePoint S2**

В основной области экрана прибора отображаются ВАХ двух сравниваемых компонентов. В правом верхнем углу указывается степень их различия, где 0% – абсолютно одинаковые ВАХ, а 100% – это полностью различные ВАХ. Если степень различия измеренных ВАХ превышает порог, то издается звуковой сигнал, при необходимости его можно отключить, нажав на значок динамика на экране.

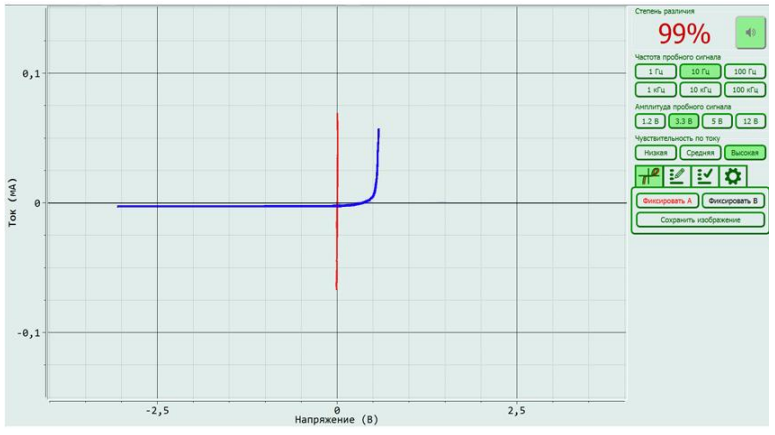

Рисунок 3. Внешний вид интерфейса S2

 По нажатию на кнопку "Фиксировать А/В", изображение ВАХ данного канала замораживается на экране. По нажатию на педаль фиксируется ВАХ обоих каналов сразу.

 Кнопками "Частота пробного сигнала" выбирается частота генерируемого на выходе измерительных щупов сигнала для снятия ВАХ.

 Кнопками "Амплитуда пробного сигнала" выбирается амплитуда генерируемого на выходе измерительных щупов сигнала для снятия ВАХ.

 Кнопками "Чувствительность по току" выбирается чувствительность по току в различных рабочих диапазонах от высокой чувствительности (250мкА) до низкой чувствительности (25мА).

 По нажатию на кнопку "Сохранить изображение" снимок экрана сохраняется на внешний USB flash-накопитель. Кнопка активна только в случае подключения внешнего USB flash-накопителя.

<span id="page-9-0"></span> Кнопка с шестеренкой – это автокалибровка системы и установка порога ошибки сравниваемых ВАХ.

### **5.2 ИЗМЕРЕНИЯ ВАХ**

#### **Предупреждение**

Перед измерениями, убедитесь, что тестируемая плата обесточена и с неё сняты все элементы питания, вроде аккумуляторов или батареек.

Для проведения измерения ВАХ компонентов на плате необходимо:

1. Отключить подачу какого-либо напряжения электропитания на тестируемую плату;

2. Подключить щуп заземления канала А к контакту "земля" платы А и щуп заземления канала В к контакту "земля" платы В;

3. Установить значения частоты, амплитуды и чувствительности по току тестирующего сигнала;

4. Коснуться измерительными щупами контактов тестируемых компонентов на платах.

При подключенной педали к S2 изображения ВАХ обоих каналов можно зафиксировать нажатием и удержанием педали.

Для сохранения снимка экрана необходимо подключить внешний USB flash-накопитель в разъем USB на передней пане-

EYEPOINT 52 ИНСТРУКЦИЯ ПО ЭКСПЛУАТАЦИИ ли, и нажать кнопку "Сохранить изображение". На накопителе автоматически создается папка EyePoint S. Каждому файлу (снимку экрана) присваивается название, соответствующее порядковому номеру его создания.

## 5.3 ПЛАН ТЕСТИРОВАНИЯ

#### <span id="page-10-0"></span>Создание плана тестирования

1. Для создания плана тестирования вставьте USB flashнакопитель в разъем USB на передней панели и перейдите в соответствующую вкладку на экране.

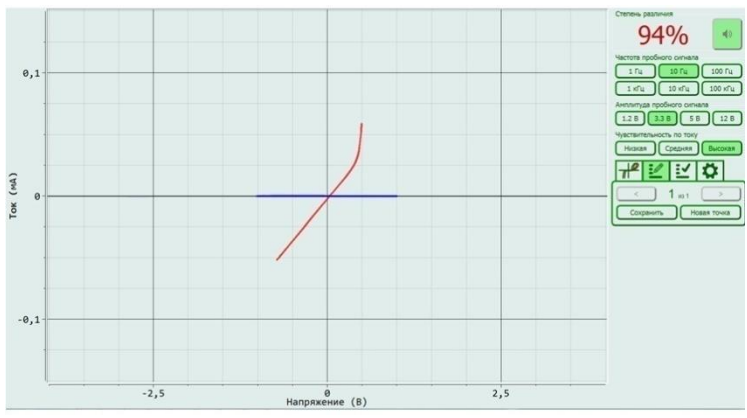

Рисунок 4. Внешний вид вкладки создания плана тестирования

2. Если Вы увидели сообщение "Файл не найден", то проверьте корректность установки USB flash-накопителя в разъем, а также соответствие файловой системы формату FAT32.

3. Выполните действия из пунктов 1 - 3 из раздела "ИЗМЕ-**PEHUE BAX".** 

4. Коснитесь измерительными шупами канала "А" (красный цвет) исследуемого компонента на эталонной плате.

5. Нажмите на педаль для сохранения данных о текущей точке. Так же точку можно сохранить, нажав на экране на кнопку ИНСТРУКЦИЯ ПО ЭКСПЛУАТАЦИИ

"Сохранить". После сохранения, ВАХ красного цвета перейдет в синий.

6. Для создания новой точки в плане тестирования нажмите на экране кнопку "Новая точка" и повторите пункты 3 - 5.

7. Для перемешения между сохранёнными точками используйте кнопки со стрелками.

8. При необходимости любую из сохранённых точек можно перезаписать, повторно выполнив для неё пункты 3 - 5 настоящей инструкции.

9. После завершения создания плана тестирования дождитесь завершения всех файловых операций на USB flashнакопителе и извлеките накопитель.

10. Результаты будут сохранены в файл board.json в папке Reference на flash-накопителе.

Текущая версия ПО позволяет хранить не более одного файла плана тестирования на одном flash-накопителе. Для работы с несколькими файлами планов тестирования используйте несколько flash-накопителей.

#### Следование плану тестирования

1. Для использования плана тестирования установите USB flash-накопитель с созданным ранее файлом плана тестирования в разъем USB на передней панели и перейдите в соответствующую вкладку на экране.

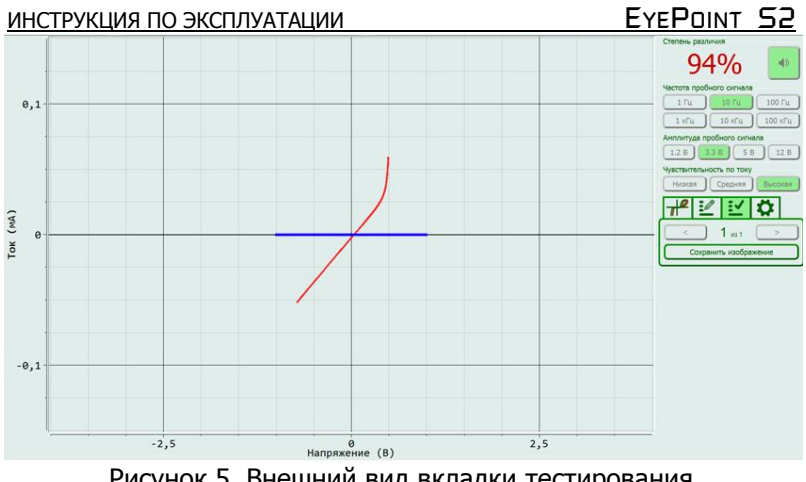

Рисунок 5. Внешний вид вкладки тестирования по плану

2. Если Вы увидели сообщение "Файл не найден", то проверьте корректность установки flash-накопителя в разъем, а так же соответствие файловой системы формату FAT32. Проверьте, что на flash-накопителе есть папка Reference, в которой находится ровно один файл, который имеет название board.json.

3. Выберите стрелками необходимую точку из плана тестирования и коснитесь щупами канала "А" данной точки на плате. На дисплее будут отображаться результаты сравнения ВАХ, измеряемой щупом канала "А", с сохранённой ВАХ для соответствующей точки.

4. Для сохранения результатов сравнения ВАХ с канала "А" с ВАХ из плана тестирования коснитесь на экране кнопки "Сохранить изображение".

5. Для перехода между точками используйте кнопки со стрелками или педаль.

13

# <span id="page-13-1"></span><span id="page-13-0"></span>6 PAБОТА С EyePoint S2 НА ПК 6.1 ПОДКЛЮЧЕНИЕ УСТРОЙСТВА К ПК

#### Установка ПО для работы с EyePoint S2 на ОС Windows

Установочные фалы ПО, упоминаемые в настоящей инструкции, можно найти на USB flash-накопителе, входящем в комплект поставки EyePoint S2.

1. Распакуйте содержимое архива EPLab, из комплекта ПО, поставляемого вместе с оборудованием.

2. Установите Microsoft Visual C++ 2013 Redistributable, за-"vcredist-12.0.30501-win32.exe" ПУСТИВ файл из папки "supporting software" (потребуются права администратора).

3. Подключите EyePoint S2 к ПК при помощи USB кабеля.

4. После подключения устройства запустится автоматический поиск драйверов, который, завершится неудачей. Для установки драйверов найдите в "Диспетчере устройств" раздел "Другие устройства", в нем должны быть два устройства EyePoint Signature Analyser (рисунок 6).

> 4 . (a) Other devices

Рисунок 6. Отображение устройств в диспетчере устройств

5. Откройте контекстное меню, кликнув правой кнопкой мыши по одному из этих устройств, и выберите пункт "Обновить драйвер". Выполните поиск драйверов на этом компьютере, указав путь к папке "driver" и нажмите далее. Установите драйвер, не смотря на предупреждение системы безопасности.

6. Повторите и при необходимости выполните пункт 6 для второго устройства.

7. После установки драйвера в разделе устройств "Порты (COM и LPT)" должны появиться два устройства EyePoint Signature Analyser (рисунок 7), номера COM портов могут отличаться.

**4 Ports (COM & LPT)** 

Communications Port (COM1)

EvePoint Signature Analyzer (COM4)

EyePoint Signature Analyzer (COM5)

Рисунок 7. Отображение устройств после установки драйвера

# <span id="page-14-0"></span>**6.2 РАБОТА С ПРИБОРОМ И ИНТЕРФЕЙС**

Для начала работы с программой отключите вашу антивирусную программу и запустите из папки "EPLab\_software" исполняемый файл "eplab.exe". В открывшемся окне во вкладке "File" выберите устройства с которыми вы хотите работать и нажмите "Connection". Если драйвера установлены верно, вы увидите два устройства с соответствующими номерами COM-портов (рисунок 8). Нажмите далее.

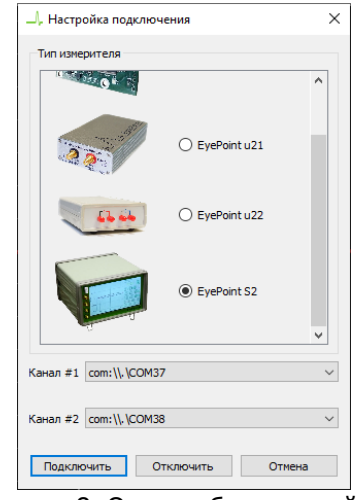

Рисунок 8. Окно выбора устройств

В случае если цвета ВАХ не совпадают с цветами каналов на приборе – то поменяйте местами выбранные COM-порты.

Внешний вид основного окна интерфейса показан на рисунке 9.

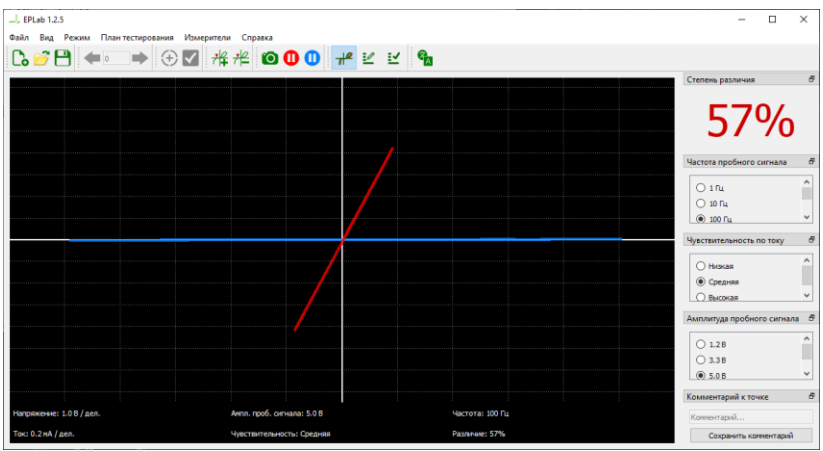

Рисунок 9. Внешний вид интерфейса EPLab

Для удобства работы все основные элементы интерфейса можно передвигать. Также вы можете переключить язык. Для этого нажмите на кнопку в верхнем углу программы. Выберите русский язык и нажмите ОК. Появится сообщение с предупреждением (рисунок 10), также нажимаем ОК. Чтобы изменения вступили в силу, нужно перезапустить программу.

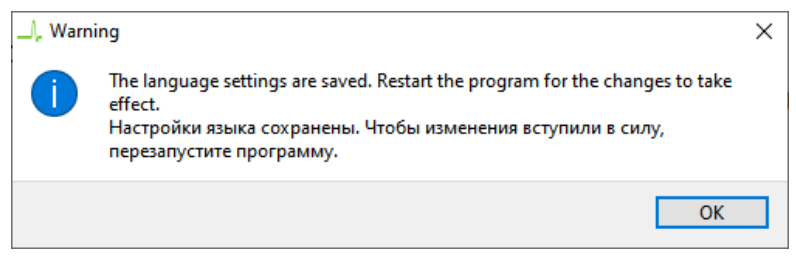

Рисунок 10. Окно с предупреждением при смене языка

Ниже представлено описание элементов интерфейса:

 В разделе степень различия (рисунок 11) указывается различие между двумя сравниваемыми ВАХ, где 0% – абсолютно одинаковые ВАХ, а 100% – это полностью различные ВАХ.

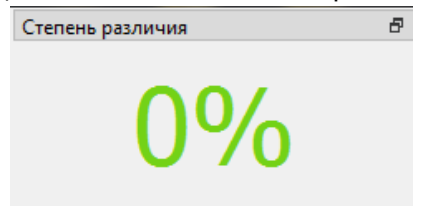

Рисунок 11. Элемент интерфейса показывающий процент различия ВАХ двух элементов

 Если степень различия измеренных ВАХ превышает заданный порог сравнения, то издается звуковой сигнал. По умолчанию звуковой сигнал отключен, но при необходимости его можно включить во вкладке "Режим" -> "Звук" (рисунок 12).

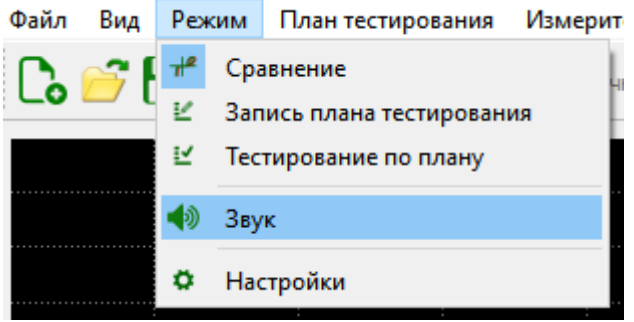

Рисунок 12. Элемент интерфейса включения звукового сигнала

 Для выбора порога сравнения ВАХ перейдите во вкладку "Режим" -> "Настройки" (рисунок 13) и установите требуемое значение. Порог ошибки - значение, при котором измерение не будет считаться ошибочным.

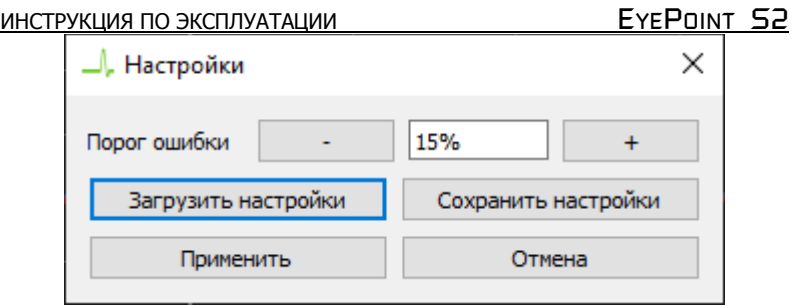

Рисунок 13. Настройка порога ошибки измерений

 Во вкладке "Измерители" можно провести калибровку измерителя.

 Чтобы установить измерительную метку на ВАХ необходимо нажать кнопку  $\frac{1}{2}$  на верхней панели

 Чтобы удалить одну или все измерительные метки необходимо нажать кнопку  $\frac{1}{2}$  на верхней панели и выбрать соответствующий пункт. Если выбрать пункт «удалить метку» то необходимо будет левой кнопкой мыши выделить метку, которую требуется удалить.

 Для фиксации ВАХ, на основном экране воспользуйтесь кнопками заморозки  $\mathbf{0}$   $\mathbf{0}$  или перейдите во вкладку "Вид" и нажмите кнопку "Заморозить канал А/В" (рисунок 14).

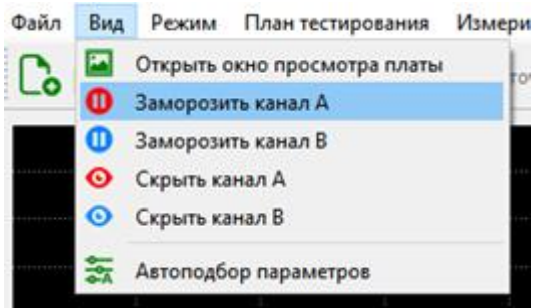

Рисунок 14. Элемент интерфейса фиксации ВАХ

• По нажатию на кнопку **©** снимок экрана сохраниться в указанную вами папку. Также снимок можно сохранить перейдя во вкладку "Файл" -> "Сохранить скриншот".

 В блоке "Комментарий к точке" можно указать комментарий, относящийся к тестируемому компоненту.

 В блоке "Частота пробного сигнала" (рисунок 15) выбирается частота генерируемого на выходе измерительных щупов сигнала для снятия ВАХ.

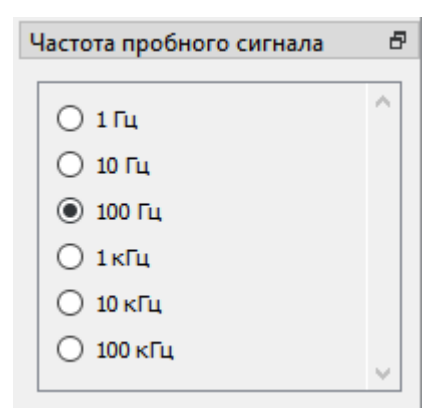

Рисунок 15. Выбор частоты пробного сигнала

 В блоке "Амплитуда пробного сигнала" (рисунок 16) выбирается амплитуда генерируемого на выходе измерительных щупов сигнала для снятия ВАХ.

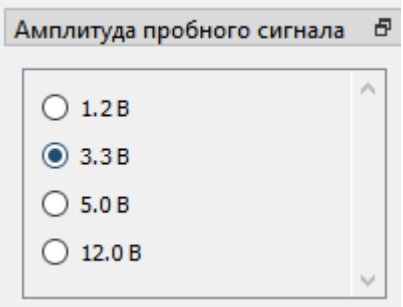

Рисунок 16. Выбор амплитуды пробного сигнала

 В блоке "Чувствительность по току" выбирается чувствительность по току в различных рабочих диапазонах от 250мкА (Высокая) до 25мА (Низкая).

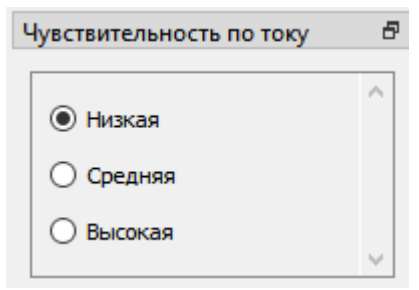

Рисунок 17. Выбор чувствительности по току

 Во вкладке "Режим" -> "Запись плана тестирования" можно создать план тестирования, для снятия ВАХ эталонной платы (рисунок 18). Более подробная инструкция по работе с планом тестирования описана в разделе 6.3.

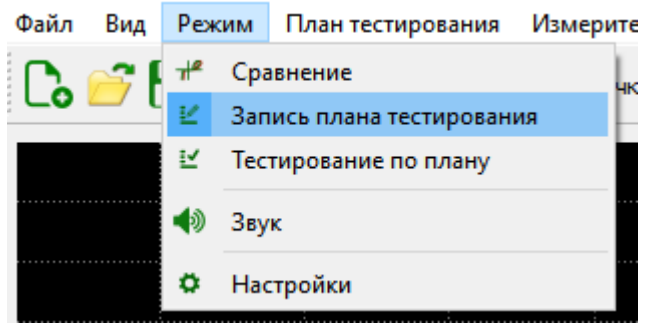

Рисунок 18. Внешний вид вкладки Режим

 Во вкладке "Файл" -> "Открыть план тестирования" (рисунок 19) можно выбрать ранее сохраненный план тестирования, либо загрузить ранее снятый эталон платы с автоматической

ИНСТРУКЦИЯ ПО ЭКСПЛУАТАЦИИ **EXEPOINT SP** установки EyePoint P10. Для перехода по точкам из плана тестирования воспользуйтесь стрелками "влево" и "вправо"  $\leftarrow$  .

> Файл Вид Режим План тестирования Подключение ∙ Создать план тестирования Открыть план тестирования Сохранить план тестирования सि Сохранить план тестирования как **©** Сохранить скриншот

Рисунок 19. Внешний вид вкладки Файл

Для сохранения изображения текущего окна нажмите на кнопку "Сохранить изображение" и укажите путь для сохранения. Так же можно указать комментарий к текущему изображению.

# **6.3 ПЛАН ТЕСТИРОВАНИЯ**

#### <span id="page-20-0"></span>**Создание плана тестирования:**

1. Для создания плана тестирования, перейдите во вкладку "Режим" -> "Запись плана тестирования" (рисунок 18) или нажмите на иконку  $\frac{1}{2}$  на верхней панели.

2. Выполните действия из пунктов 1 - 3 из раздела "**ИЗМЕ-РЕНИЕ ВАХ**".

3. Коснитесь измерительными щупами канала "А" (красный цвет) исследуемого компонента на эталонной плате.

4. Если требуется - укажите комментарий и после нажмите на кнопку "Сохранить"  $\blacksquare$ . После сохранения, ВАХ из красного цвета перейдет в синий.

5. Для создания новой точки в плане тестирования нажмите на экране кнопку "Новая точка"  $\bigoplus$  и повторите пункты 3 - 5 из данного раздела.

ИНСТРУКЦИЯ ПО ЭКСПЛУАТАЦИИ **EXELOGIST SOMETH** EXEPOINT SO

6. Для перемещения между сохранёнными точками используйте кнопки со стрелками **•** 

7. При необходимости любую из сохранённых точек можно перезаписать, повторно выполнив для неё пункты 3 - 5 из данного раздела.

8. Для сохранения плана тестирования нажмите во вкладке "Файл" -> "Сохранить план тестирования как". После добавления новых точек в текущий план, его можно сохранить нажав кнопку "Сохранить план тестирования"  $\Box$ 

9. Для создания нового плана тестирования, нажмите во вкладке "Файл" -> "Создать план тестирования" или нажмите на иконку  $\frac{1}{2}$  на верхней панели и повторите пункты 3 - 8 данного раздела.

10. К плану тестирования можно добавить изображение платы. После загрузки, изображение откроется в отдельном окне, где в левом верхнем углу будут находится все точки из созданного плана тестирования. Их можно расставить на соответствующие точки на плате. При выборе точки на изображении, её номер отображается в разделе плана тестирования.

11. Для открытия и редактирования ранее созданного плана тестирования, воспользуйтесь кнопкой "Открыть план тестирования" во вкладке "Файл" или нажмите на соответствующую кнопку  $\mathbb{E}$ .

#### **Следование плану тестирования:**

1. Для использования плана тестирования перейдите во вкладку "Режим" -> "Тестирование по плану" (рисунок 18).или нажмите на иконку  $\frac{1}{2}$  на верхней панели.

2. Нажмите на кнопку "Открыть план тестирования" во вкладке "Файл" и выберите файл нужного плана тестирования.

3. Выберите стрелками необходимую точку из плана тестирования и коснитесь щупами канала "А" данной точки на плате. На экране будут отображаться результаты сравнения ВАХ, измеИНСТРУКЦИЯ ПО ЭКСПЛУАТАЦИИ

ряемой щупом канала "А", с сохранённой ВАХ для соответствующей точки.

4. Для перехода между точками используйте кнопки со стрелками.

5. Если в плане тестирования было изображение с указанием точек, то необходимые точки для тестирования можно выбирать на самом изображении с помошью мыши.

6. Для сохранения результатов сравнения ВАХ канала "В" с ВАХ из плана тестирования нажмите на экране кнопку "Сохранить изображение" •

<span id="page-23-0"></span>ИНСТРУКЦИЯ ПО ЭКСПЛУАТАЦИИ

## 7 ТЕХНИЧЕСКОЕ ОБСЛУЖИВАНИЕ

В данном разделе описываются основные процедуры технического обслуживания.

#### Предупреждение

Не пытайтесь самостоятельно проводить ремонт прибора, если Вы не являетесь квалифицированным уполномоченным специалистом, имеющим всю необходимую информацию и сред-**CTRA** 

Для предотвращения повреждения прибора избегайте попадания влаги или других проводящих веществ внутрь прибора.

#### Обшие положения

• Периодически протирайте корпус прибора тканью, увлажненной мягкими моющими веществами. Не используйте растворители или абразивы.

• Прочищайте разъемы прибора ватными палочками с мягким моющим средством, т.к. загрязненные разъемы могут повлиять на точность измерений.

• Не храните прибор в местах с повышенной влажностью, высокой температурой, в присутствии горючих или взрывчатых вешеств и сильных магнитных полей.

Данное руководство по эксплуатации может быть изменено производителем без дополнительного уведомления.

## <span id="page-24-0"></span>**8 ОБНОВЛЕНИЕ ВСТРОЕННОГО ПО**

Последнюю версию встроенного программного обеспечения можно скачать на сайте **[eyepoint.physlab.ru](mailto:eyepoint@physlab.ru)**.

Для обновления встроенного программного обеспечения сделайте следующее:

1. Перейдите на сайт и скачайте последнюю версию ПО с раздела "Прошивка встроенного компьютера". С раздела "Стороннее вспомогательное ПО" необходимо скачать бесплатную утилиту Win32 Disk Imager.

2. Выключите прибор и извлеките MicroSD карту памяти из слота, расположенного на задней панели устройства. Для извлечения MicroSD карты нужно нажать на неё, а затем аккуратно, не прилагая усилия, вытянуть из слота.

3. Подключите MicroSD карту памяти к ПК. Для этого можно воспользоваться MicroSD – SD переходником, входящим в комплект поставки.

4. Распакуйте скаченный архив с прошивкой встроенного компьютера в удобное для вас место.

5. Установите на ваш компьютер утилиту Win32 Disk Imager и запустите её. В поле "image file" укажите путь до файла образа прошивки из архива. Выберите для записи MicroSD карту памяти.

6. Запишите образ скачанной прошивки на карту памяти нажав на кнопку write.

7. После завершения записи образа отключите карту памяти от ПК и вставьте обратно в устройство, согласно изображению над разъемом, аккуратно вдавив её в слот до лёгкого щелчка.

8. Включите устройство и убедитесь, что оно загружается и корректно выполняет свои функции.

Если в процессе обновления возникли проблемы, обратитесь в техподдержку, написав письмо на адрес электронной почты **eyepoint@physlab.ru.**

# **9 ЗАМЕНА ПРЕДОХРАНИТЕЛЯ**

<span id="page-25-0"></span>Для замены предохранителя необходимо открыть крышку 8 при помощи отвертки с плоским шлицем и заменить предохранитель на аналогичный.

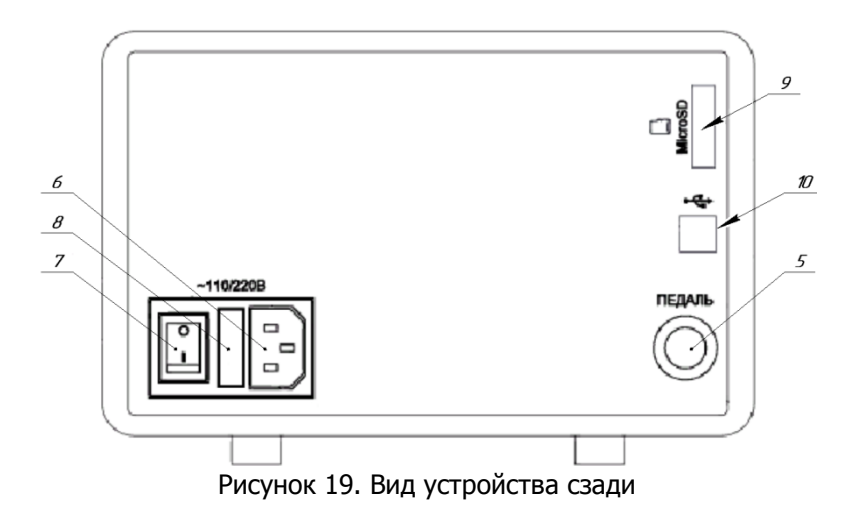

Общество с ограниченной ответственностью "Центр инженерной физики при МГУ имени М.В. Ломоносова"

Телефон: +7 (499) 343-5624

e-mail: info@physlab.ru

Техподдержка: eyepoint@physlab.ru